#### **Employee Self-Service:** *Payroll Information*

#### **Table of Contents**

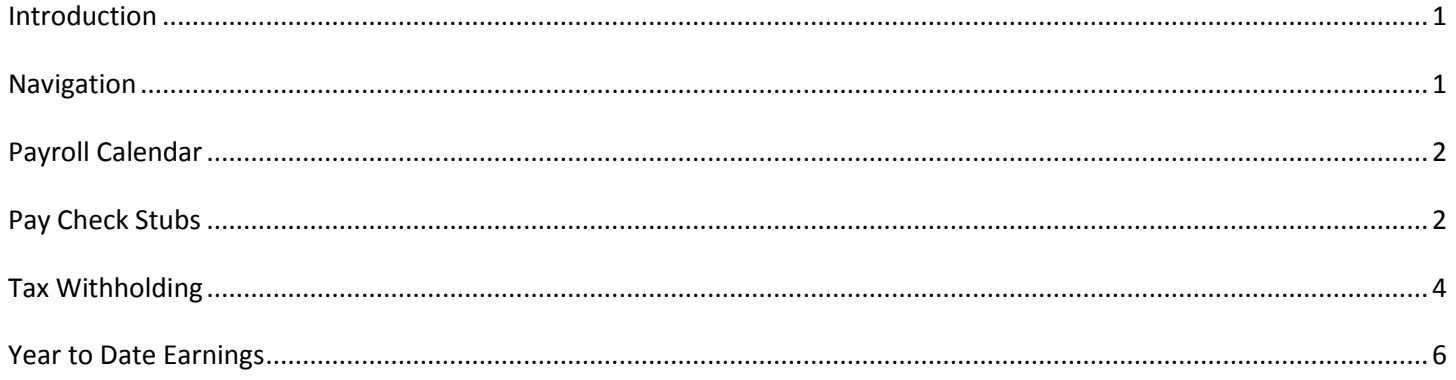

## <span id="page-0-0"></span>**Introduction**

You can view and update certain key pieces of payroll data. The Payroll Information icon contains your pay check stubs, tax withholdings & year to date earnings.

As the employee, you are able to make edits to your tax withholdings.

This guide will give you step by step instruction on how to update and view information for each link under Payroll Information.

#### <span id="page-0-1"></span>**Navigation**

1. To access your payroll information, click the **Payroll Information** icon.

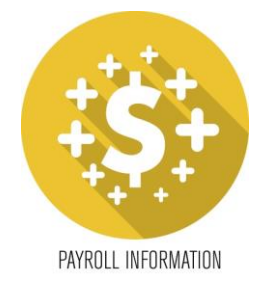

2. A list of hyperlinks will display each section.

# <span id="page-1-0"></span>**Payroll Calendar**

1. To view the current year payroll calendar, click the **Payroll Calendar** link.

Payroll Information

**Payroll Information** 2018 Payroll Calendar **Pay Check Stubs Tax Withholding Year to Date Earnings** 

2. The payroll calendar will open as a viewable PDF.

### <span id="page-1-1"></span>**Pay Check Stubs**

1. To view your current and previous pay check stubs, click the **Pay Check Stubs** link.

**Payroll Information** 

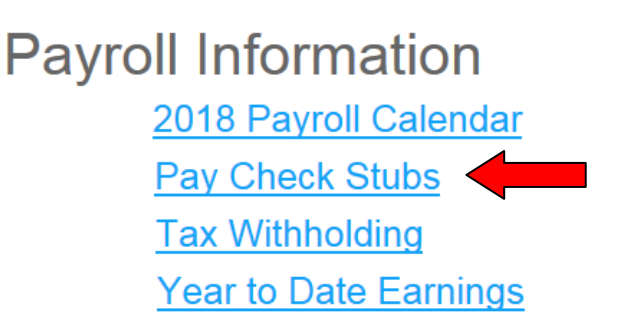

2. A list of pay checks will appear. You will see the pay date, gross and net amounts. The pay dates are hyperlinks; clicking on these dates will bring up a full detail of that pay check.

#### Pay Checks Payments Date 04/26/2018 04/12/2018 03/29/2018 03/15/2018 03/01/2018 02/15/2018 02/01/2018 01/18/2018 01/04/2018

3. The left side will break down your wages, taxes and any pretax deductions for that pay period.

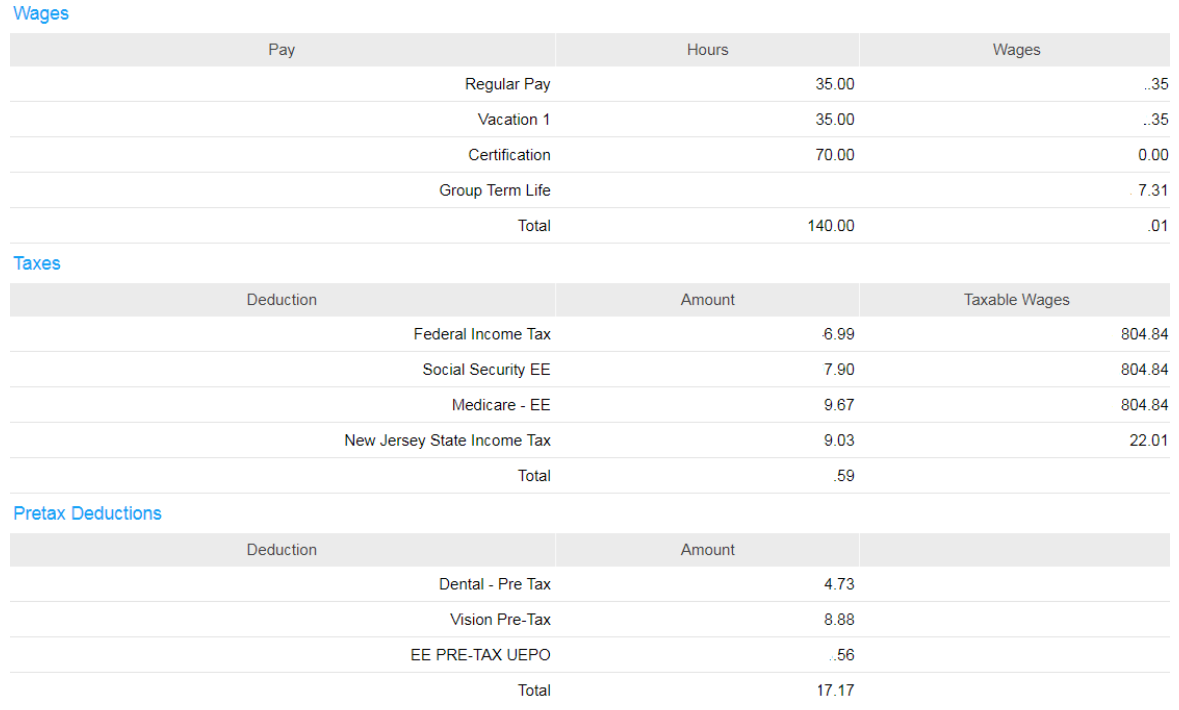

4. If you want to print a pay stub after opening the pay stub detail, click on the *Printable Pay Stub* option.

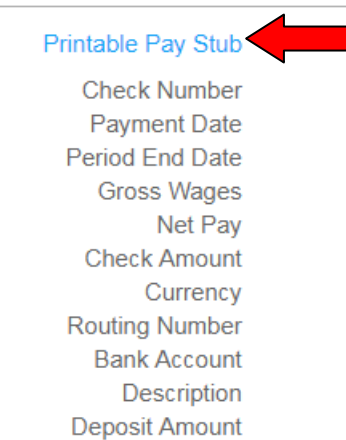

### <span id="page-3-0"></span>**Tax Withholding**

1. To view, add and/or edit your federal and state tax withholdings, click the **Tax Withholding** link.

**Payroll Information** 

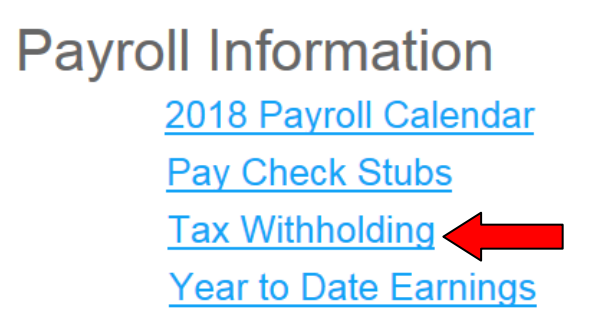

2. Both your federal and state income tax elections will become visible.

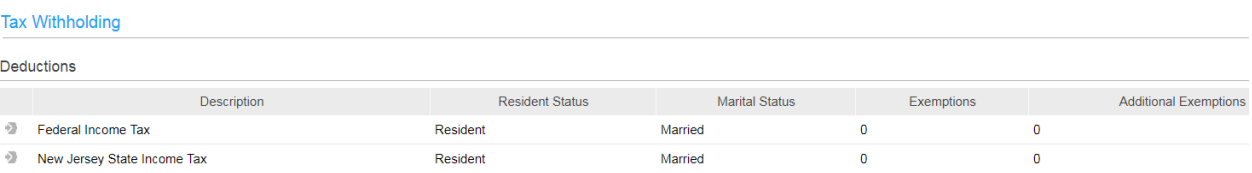

3. To edit your federal income tax, click the gray arrow in front of Federal Income Tax.

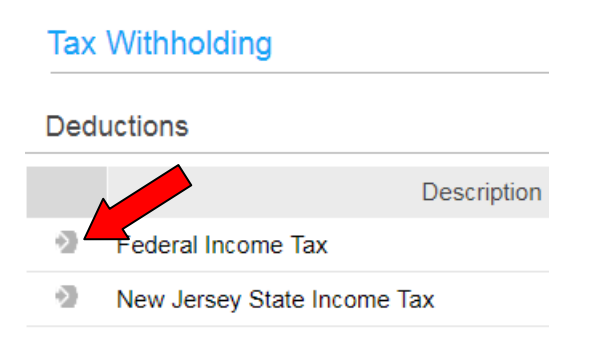

- 4. The current year federal withholding allowance certificate will open (W-4 form). It will be pre-populated with your name, address, and last four of your social security number.
- 5. If you need W-4 assistance, there is a link for W-4 instructions. This will open a new window with instructions.
- 6. Make any updates to your status, current number of allowances and additional amount as necessary. Hit *Continue*.

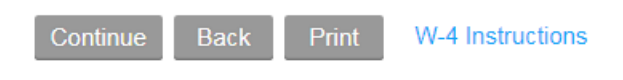

7. A dialog box will appear asking you for confirmation of your changes.

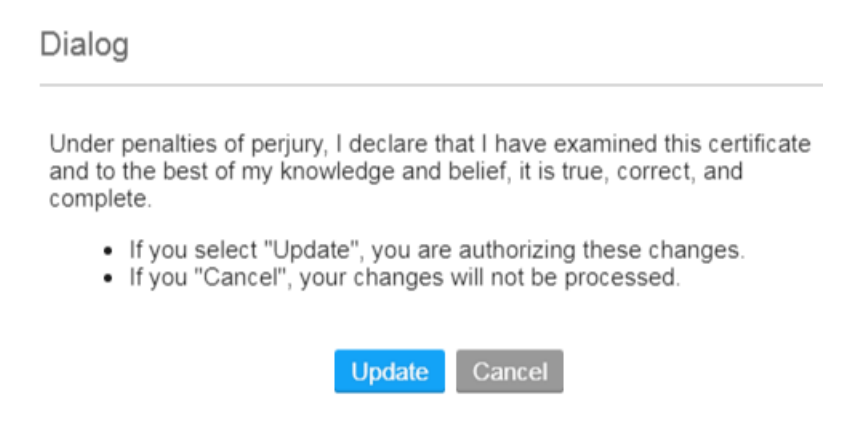

8. To edit your state income tax, click the gray arrow in front of State Income Tax.

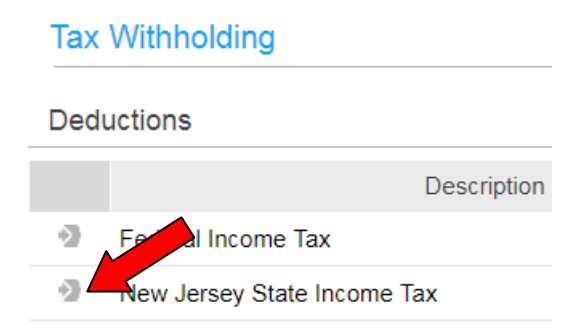

9. Make any updates to your status, current number of allowances and additional amount as necessary. Hit *Continue*.

#### **Tax Withholding**

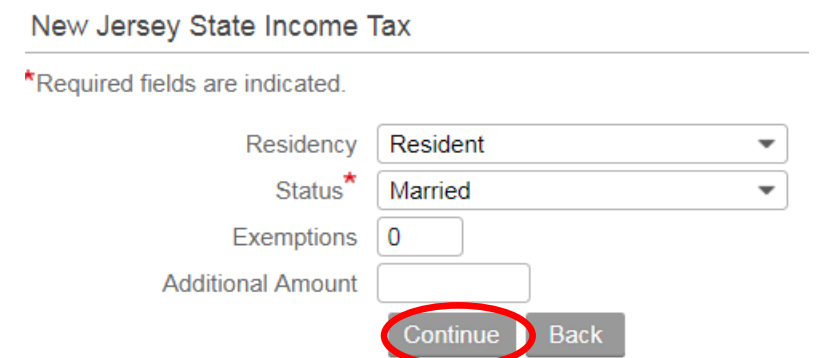

10. A dialog box will appear asking you for confirmation of your changes.

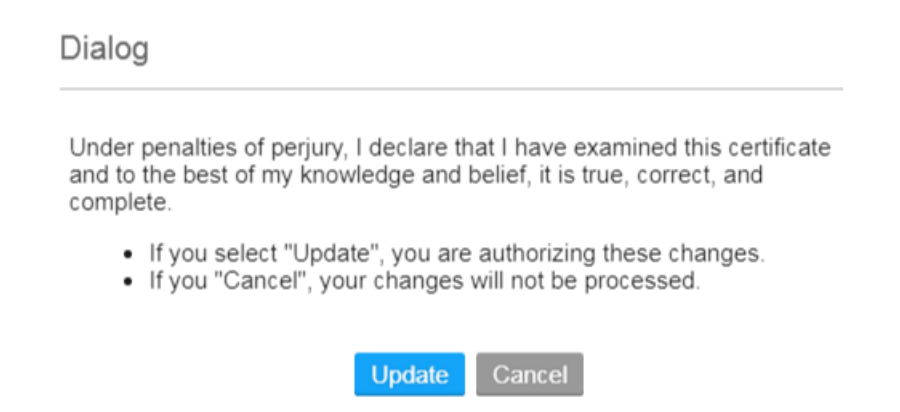

11. Changes to your taxes cannot be made starting at noon on Monday of the pay week until Tuesday 8pm of the pay week. If you attempt to edit your taxes, you will receive the following error message:

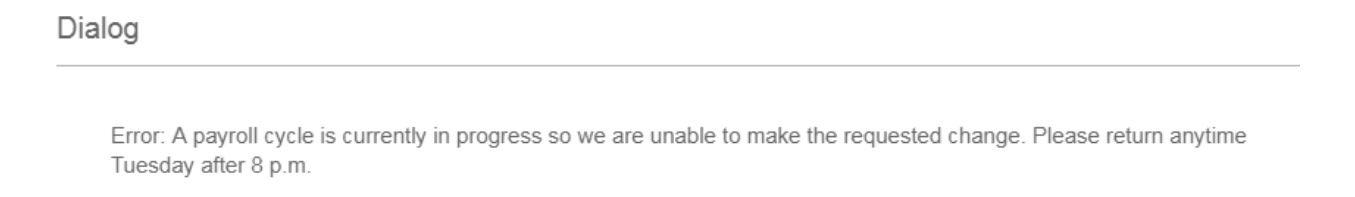

**OK** 

#### <span id="page-5-0"></span>**Year to Date Earnings**

1. To view your YTD earnings by year, click the **Year to Date Earnings** link.

# **Payroll Information** 2018 Payroll Calendar **Pay Check Stubs Tax Withholding** Year to Date Earnings

2. Select a year to view from the drop down list and hit *Continue*.

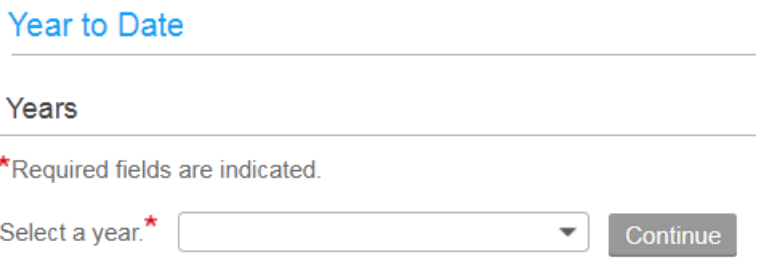

- 3. The annual totals for that year will appear on the left of the screen.
- 4. If you want to see details for these totals, click the *Payment Details* link. This will bring up the pay check stub information.

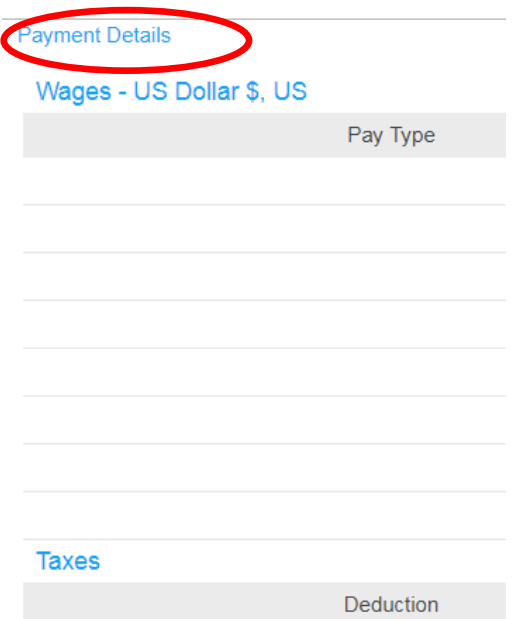

5. To view details of each payment, click on the pay date. From here, you can follow the same directions as the Pay [Check Stub](#page-1-1) section.